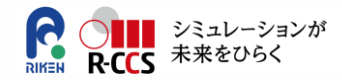

# **「京」プリポストクラウド利用説明会**

## **ネット配信 参加手順書**

**1.00版 2019年3月**

**理化学研究所計算科学研究センター**

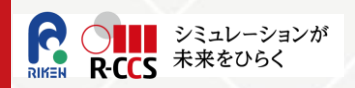

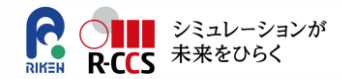

## **(1)ネット配信 参加方法**

## **(2) Cisco WebEx Event Centerの操作方法**

#### **(1)ネット配信 参加方法(1/4)**

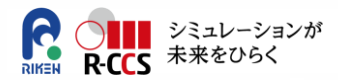

1.説明会の前日に、申込時記載のアドレスに招待メールが届きます。

①メール招待状に記載されている、参加リンク(赤枠内URL)をクリックします。

「京」プリポストクラウド利用説明会 参加者様

理化学研究所 計算科学研究センターです。 「京」プリポストクラウド利用説明会にあなたを招待しています。

議題: 「京」プリポストクラウド利用説明会 主催者: 理化学研究所 計算科学研究センター 日時: 2019年3月14日 13:30, 日本時間 (東京、GMT+09:00) (講義開始30分前には下記URLから参加可能です。) イベント番号: 578 675 \*\*\* イベントパスワード: \*\*\*\*\*\*\*

------------------------------------------------------ オンラインイベントに参加するには

------------------------------------------------------- [1. https://r-ccs-riken.webex.com/r-ccs-riken-](https://r-ccs-riken.webex.com/r-ccs-riken-jp/onstage/g.php?d=578675314&t=a&EA=megumi.takeuchi@riken.jp&ET=SDJTSwAAAARt29psfGGnBcqskxghlrJtXKVbwq4E-Ejp3VjHPrpkcg2&ETR=SDJTSwAAAAQi33byqrPpJ_Z7wRUBdxcd40wpLo0Vh3u-jxVnR4lqkQ2&RT=MTEjNDk=&p)<mark>jp/onstage/g.php?d=</mark>=アジピア524g的サロジニャナロジンのカロンタンのサログライクのカロントンとディーとなった。<br>ときないなどは、バルバスなどは、アイレントのアイムスムートのアップアイレントのアイルのサイクスのコントルバスは、バルバスのカロントのカロントートのアドバルニンド<mark>、人進む。</mark>

2. [今すぐ参加] をクリックします。

サポートのご利用

------------------------------------------------------- 理化学研究所 計算科学研究センターへの連絡はこちらまで [prpstlecture@ml.riken.jp](mailto:prpstlecture@ml.riken.jp)

-------------------------------------------------------

#### **(1)ネット配信 参加方法(2/4)**

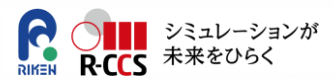

#### 2.[イベント情報]ページが開きます。

①赤枠内の「姓」、「名」、「メールアドレス」を入力します。(パスワードは招待メールに記載してありますが、最初から記入済になっています。)

②次に[今すぐ参加]をクリックします。

③Cisco Webex Event Center が起動します。

④初めて参加する際には、WebExモデュールのインストールを求められます。次ページで説明しています。

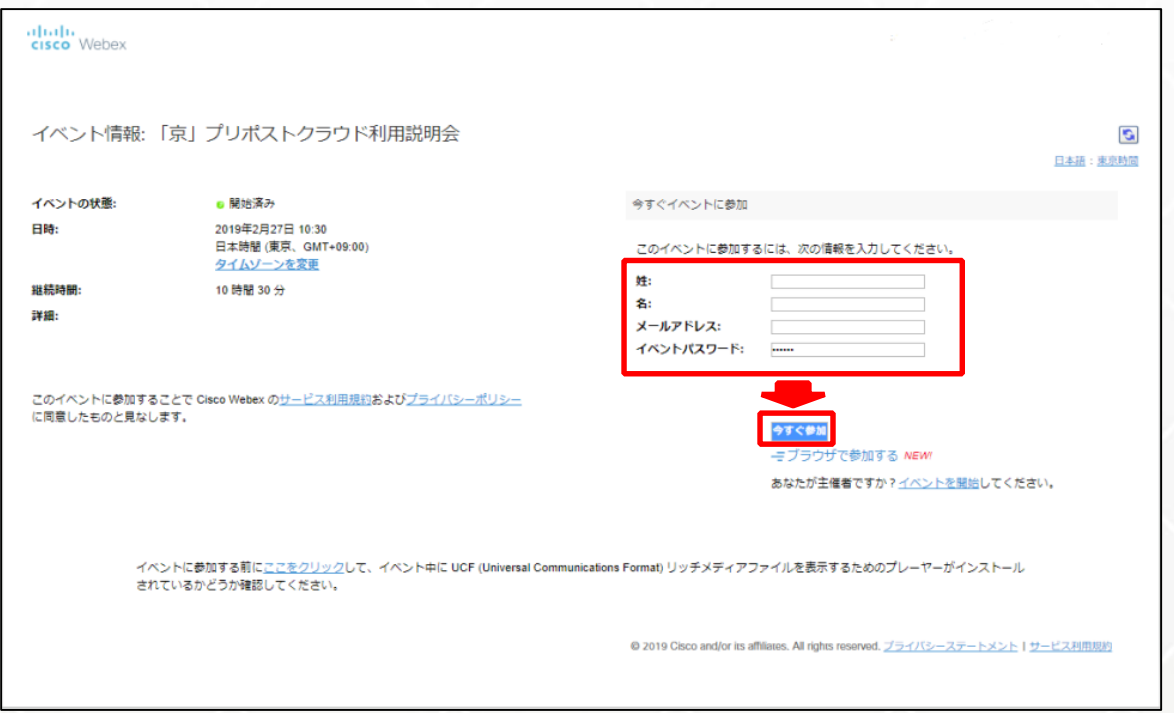

### **(1)ネット配信 参加方法(3/4)**

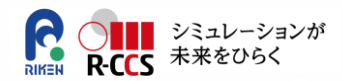

3.初めて参加する際は、WebExモデュールのイントールを求められます。画面の指示通りに必要なモデュールをインストールしてください。

下記の参考例は、 GoogleChromeで行っています。他のブラウザでも基本的な手順は同じです。

- 「ChromeにWebExを追加します」をクリックします。
- 「Chromeに追加」をクリックします。
- ポップアップの「拡張機能を追加」をクリックします。
- 「Cisco\_WebEx\_Add-On」を実行してください。
- Webex Eventsセットアップの完了画面が表示されましたら、「OK」をクリックしてください。
- Cisco WebEx Event Centerが起動します。
- ※ スマートフォンやタブレット等のモバイル端末から参加する場合 Cisco Webex Meetings Mobile App(無料) をインストールしてください。

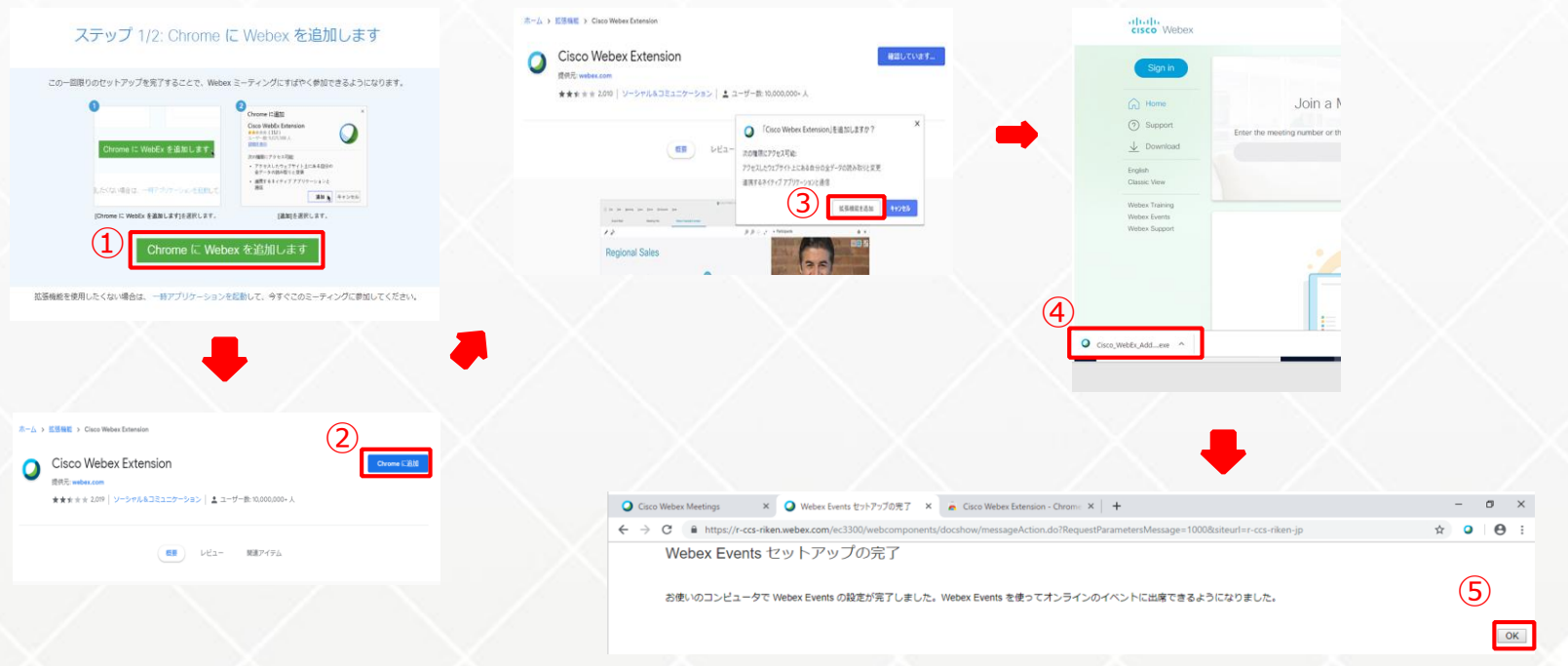

### **(1)ネット配信 参加方法(4/4)**

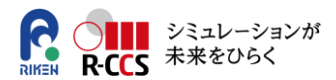

#### 4.注意事項

- ➢ 画面左上の「イベント状態」が「・開始済み」になっていることを確認してください。「未開始」となっている場合、参加はできませんのでご注意ください。 ※説明会開始時刻の30分前よりアクセスが可能となります。
- ➢ Cisco WebEx Event Centerを初めて利用する場合、PC等へWebEx Events(無料)をセットアップしていただきます。セットアップ方法は次 ページを御覧ください。スマートフォンやタブレットから参加する場合は、 Cisco Webex Meetings Mobile App(無料) をインストールしてください。 ※管理者権限をお持ちでない場合、システム管理者にご確認の上、設定をお願いいたします。
- ➢ スマホ・タブレットでの接続時は無線LAN(Wi-Fi)のご利用を推奨します。

※携帯会社のネットワークご利用時は、データ量の上限を超えると通信制限がかかる場合がありますのでご注意ください

- > Edge (Microsoft Edge) はサポート対象外となっています。ブラウザをInternet Explorer (もしくは、Chrome、Firefox,Safariの最新版) へ変更して頂けますようにお願い致します。
- ➢ 招待メールのURLから接続できない場合または、招待メールを受信していない端末から参加する場合は、招待メールに記載のイベント番号、パス ワードを入力して、参加してください。(接続先URL:<https://r-ccs-riken.webex.com/>)
- ➢ 参加者の音声はシステム側でミュートにしておりますので、発言することはできません。質問をする場合は、チャット欄に書き込んでください。送信先は 「すべてのパネリスト」宛を選んでください。説明会時間内に答えることができない場合があります。あらかじめご了承ください。
- ➢ 不明な点がありましたら、下記までお問い合わせください。

「京」プリポストクラウド利用説明会担当 Email: prpstlecture@ml.riken.jp

### **(2)Cisco WebEx Event Centerの操作方法(1/3)**

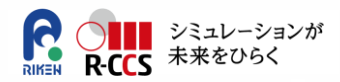

1.「Cisco WebEx Event Center」を起動させると下記のような画面になります。

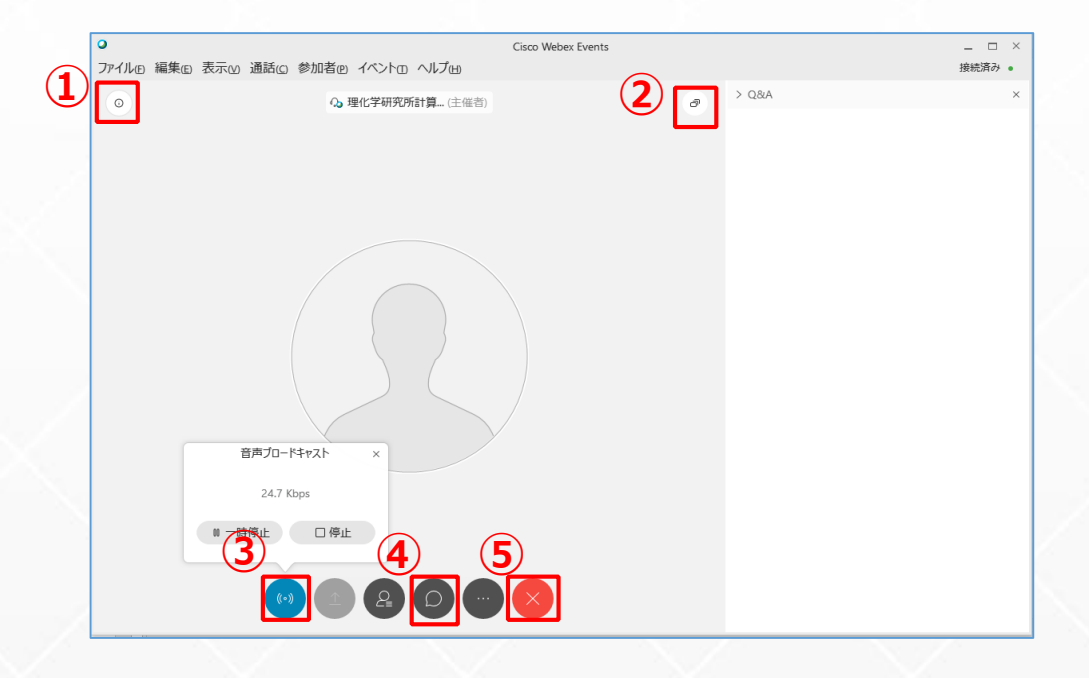

- イベント情報を確認できます。
- 画面を選択できます。講義資料、会場風景等メインの画面を切り替えできます。
- 音声の一時停止、停止ができます。(メニューバーの通話→音声ブロードキャストが選択できているか確認してください。)
- 質問は吹き出しマークをクリックし、チャット欄を表示させます。送信先は「すべてのパネリスト」を選択し、質問メッセージを入力して、送信 してください。
- 終了する場合は、✕印をクリックして「イベントから退出」をクリックしてください。

### **(2)Cisco WebEx Event Centerの操作方法(2/3)**

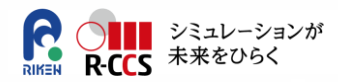

2.質問をする際は、チャット欄を利用してください。

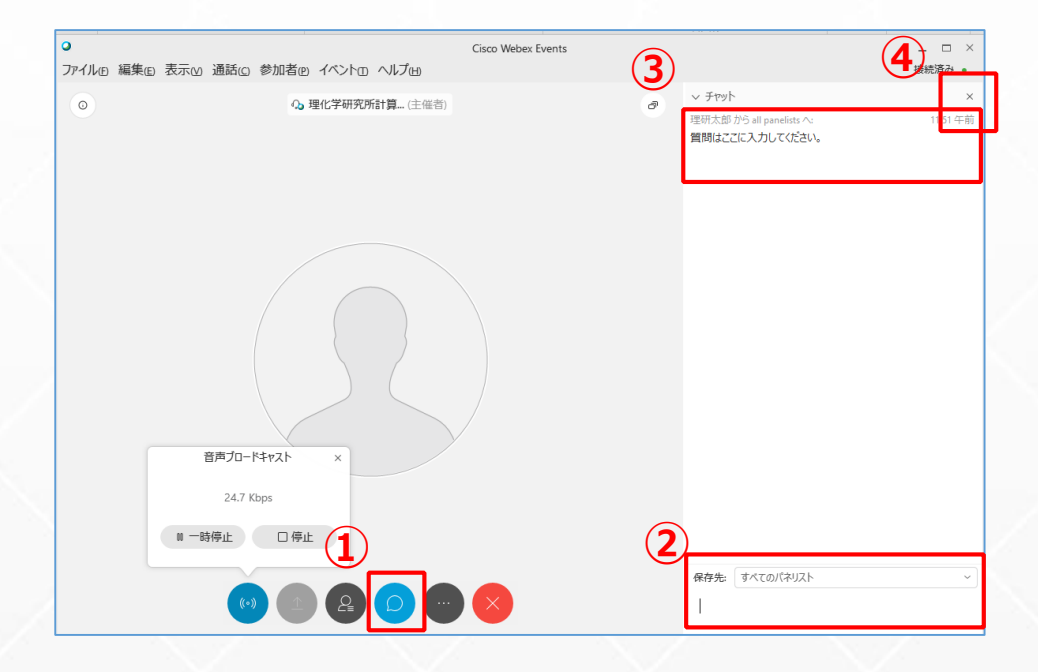

- 質問をする際は、吹き出しマークをクリックしてください。
- 保存先を「すべてのパネリスト」を選択して、質問メッセージを入力して、送信してください。
- 入力した内容はこちらに表示されます。
- チャット画面を非表示にする場合は、☓ボタンをクリックしてください。

※説明会時間内に答えることができない場合があります。あらかじめご了承ください。

#### **(2)Cisco WebEx Event Centerの操作方法(3/3)**

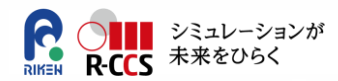

#### ①説明会の終了後、[OK]をクリックしてください。

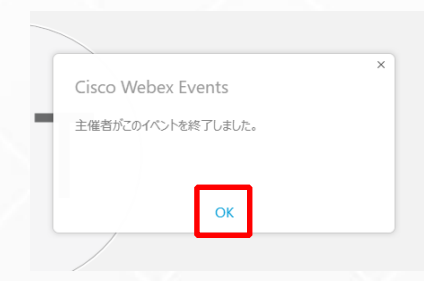

#### ②最後にポップアップでアンケート画面が現れます。ご協力をお願いします。

【WEB説明会】「京」プリポストクラウド利用説明会にご出席いただきありがとうございま す。 説明会についてのご感想をお知らせください。 説明会はいかがでしたか? なし ▼ 説明会に参加した場所はどこですか? (都道府県でお応えください。) 送信 キャンセル アンケート(例)

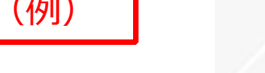

### **以 上**

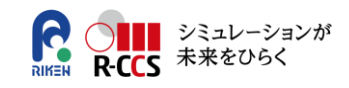